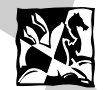

User Manual Mode d'emploi Bedienungsanleitung Manuale dell'utenteManual del Usuario Manual do Utilizador

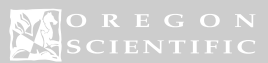

# $C \in$ 086-002861-054

DS8228 Manual (086-002861-054)

2.1 Mega-Pixels Digital Camera (DS8228)<br>USER MANUAL

# **TABLE OF CONTENTS**

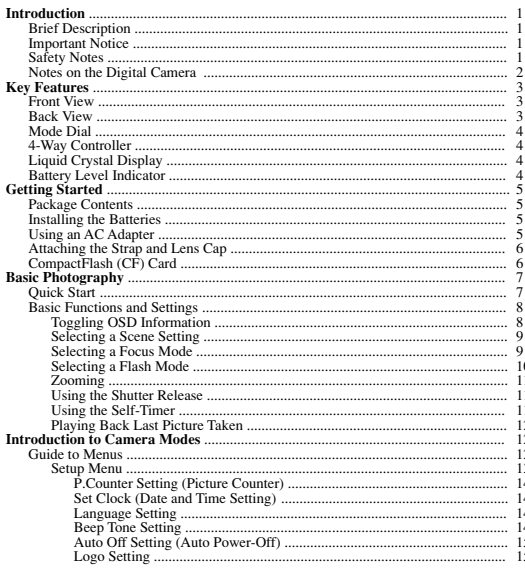

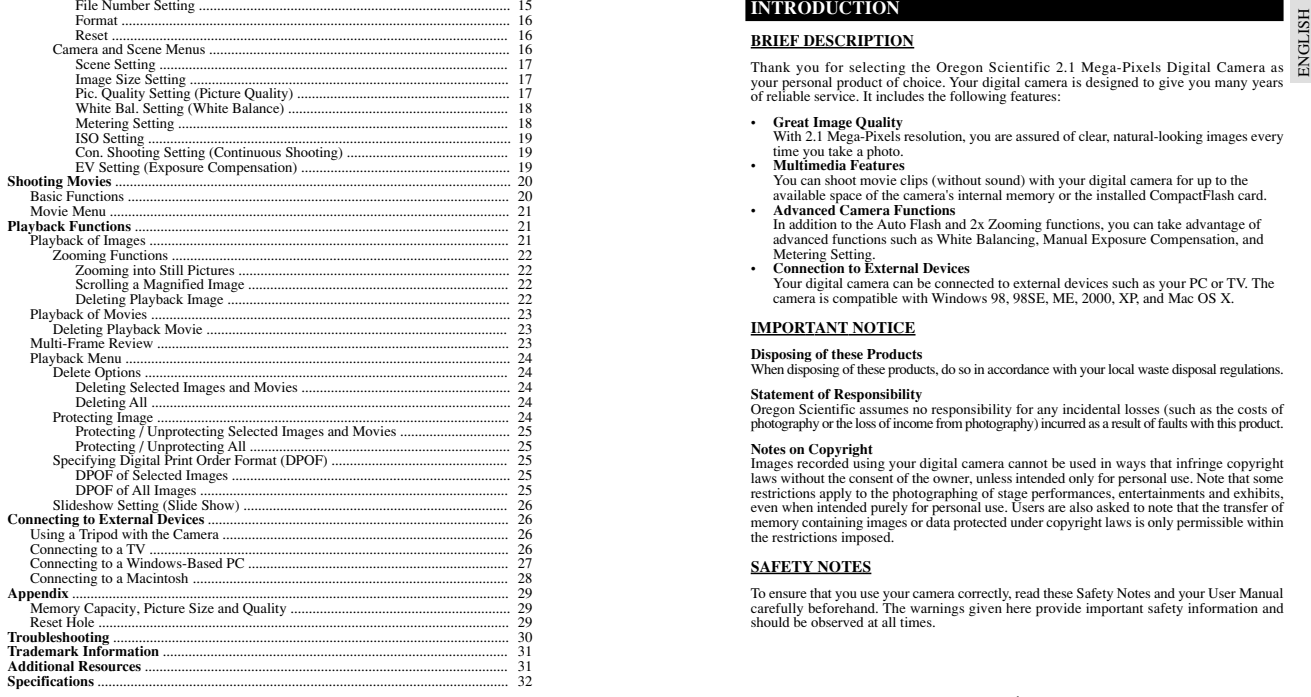

### • **Great Image Quality**

With 2.1 Mega-Pixels resolution, you are assured of clear, natural-looking images every time you take a photo.

• **Multimedia Features**

 You can shoot movie clips (without sound) with your digital camera for up to the available space of the camera's internal memory or the installed CompactFlash card.

**Advanced Camera Functions**

 In addition to the Auto Flash and 2x Zooming functions, you can take advantage of advanced functions such as White Balancing, Manual Exposure Compensation, and Metering Setting.

• **Connection to External Devices**

Your digital camera can be connected to external devices such as your PC or TV. The camera is compatible with Windows 98, 98SE, ME, 2000, XP, and Mac OS X.

### **IMPORTANT NOTICE**

### **Disposing of these Products**

When disposing of these products, do so in accordance with your local waste disposal regulations.

### **Statement of Responsibility**

Oregon Scientific assumes no responsibility for any incidental losses (such as the costs of photography or the loss of income from photography) incurred as a result of faults with this product.

### **Notes on Copyright**

Images recorded using your digital camera cannot be used in ways that infringe copyright laws without the consent of the owner, unless intended only for personal use. Note that some restrictions apply to the photographing of stage performances, entertainments and exhibits, even when intended purely for personal use. Users are also asked to note that the transfer of memory containing images or data protected under copyright laws is only permissible within the restrictions imposed.

### **SAFETY NOTES**

To ensure that you use your camera correctly, read these Safety Notes and your User Manual carefully beforehand. The warnings given here provide important safety information and should be observed at all times.

- 
- 
- 
- 
- 
- 
- 
- 
- 

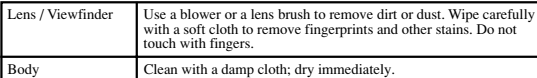

- 
- 

- 
- 
- 
- 

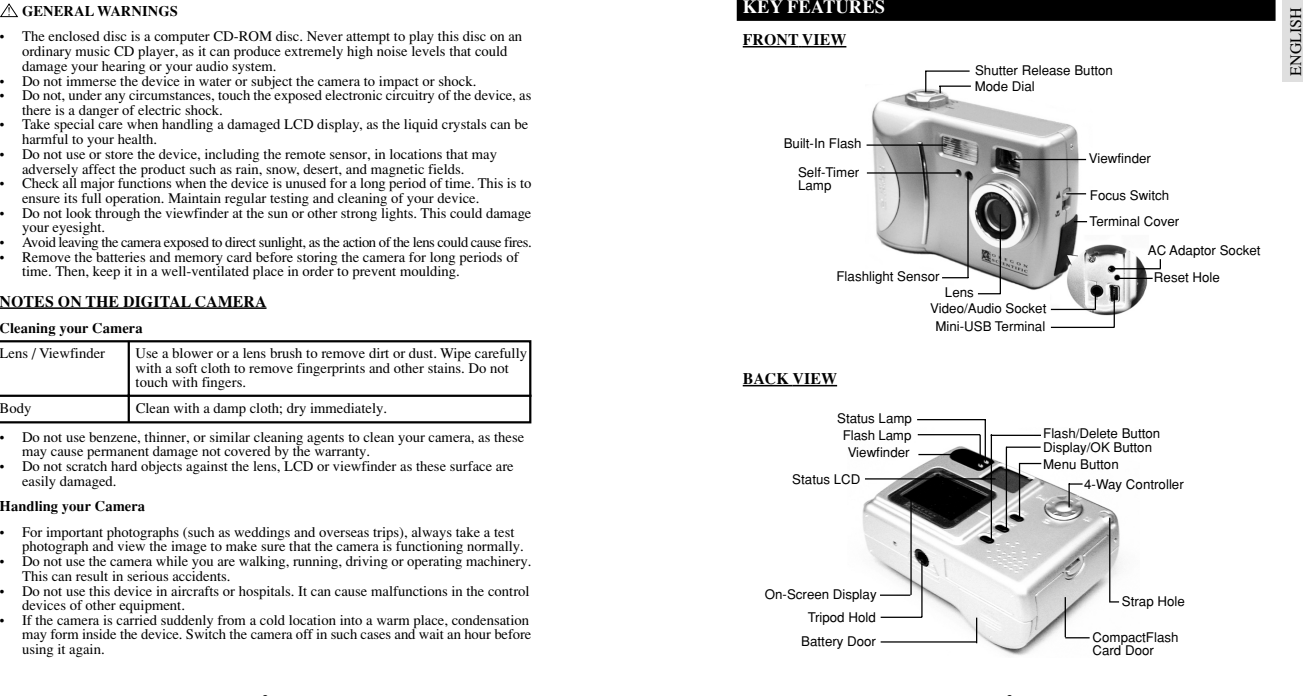

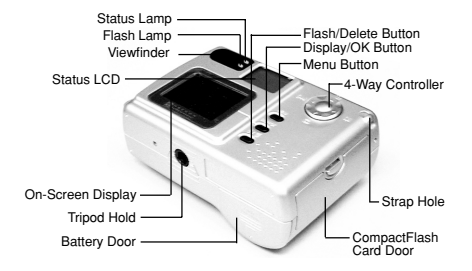

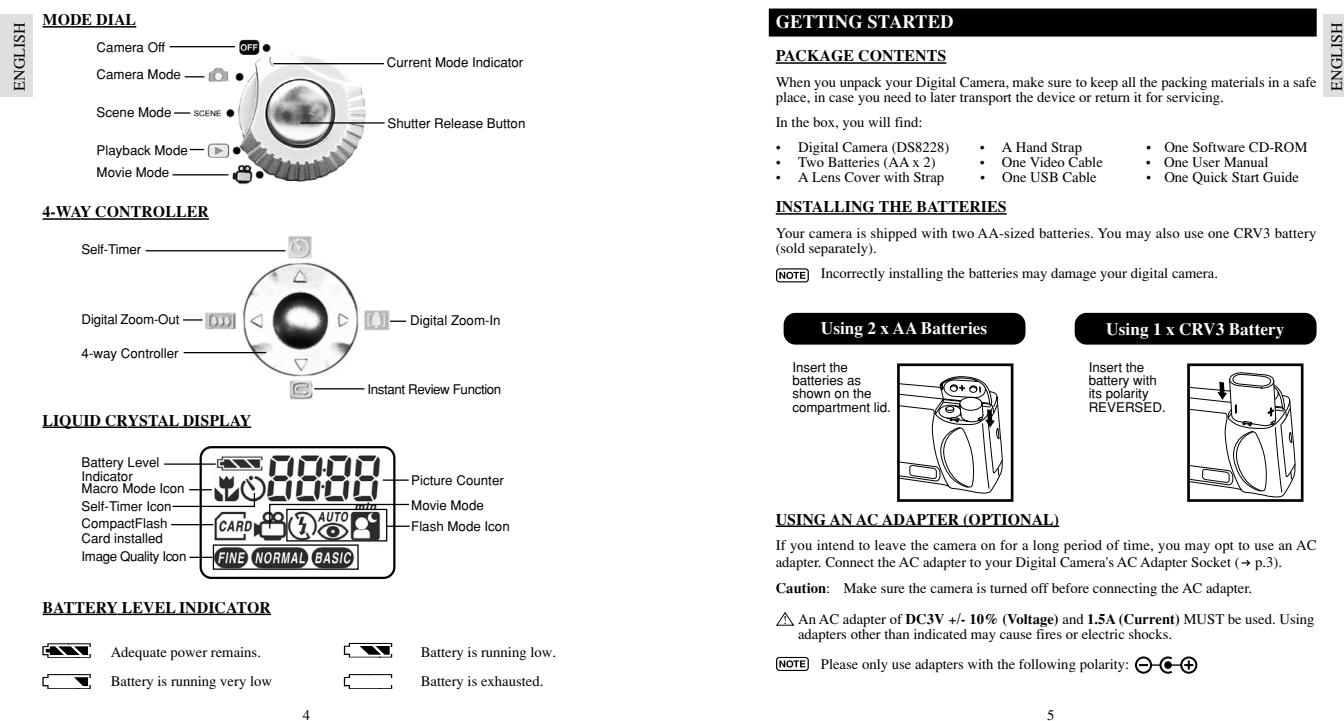

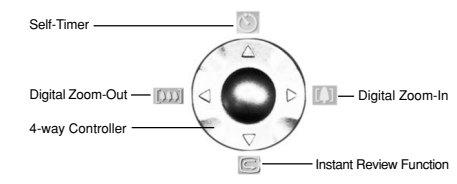

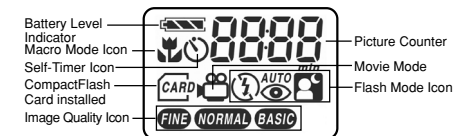

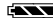

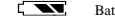

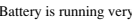

- 
- 
- -

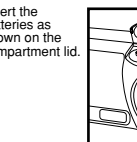

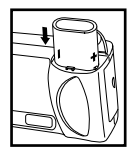

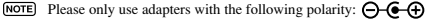

### **ATTACHING THE STRAPAND LENS CAP**

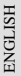

**1.** Pass the short, thin loop of the strap through the camera'sstrap hole.

**2.** Pass the other end ofthe strap through.

pulling the loop.

**3.** Tighten by

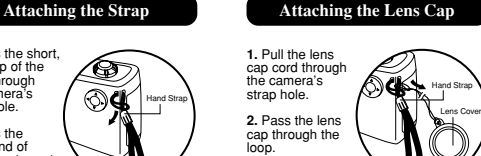

Hand Strap

**4.** Fit the lens cap onto the lens.

**3.**Tighten by pulling.

### **COMPACTFLASH (CF) CARD**

The CompactFlash (CF) Card is an external memory card that can be plugged into your Digital Camera to extend its memory capacity.

- When the CF card is installed, all images and movies taken are automatically stored on the card. Images and movies in the internal memory cannot be accessed until the card is removed.
- The CF card will not insert fully into the slot if it is facing the wrong way. Be careful not to apply undue force to the card.

## **Installing the CompactFlash Card**

6

**1.** Turn off thecamera.

**2**. Open the CompactFlash compartment lid.

**3**. Pull out the eject button until it is fully extended.

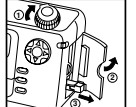

with the pin connector edge in first. Use the protruding edge to push the card in. **5.** Flip the eject

button back into the compartment. Close the lid.

**4.** Insert the card

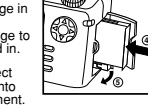

## **Removing the CompactFlash Card**

**1.** Turn off thecamera.**2.** Open the

CompactFlash compartment lid.

**3.** Pull out theeject button unti it is fully extended.

# **Preparing the camera Holding the camera**

**2**

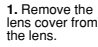

**2.** Turn the ModeDial to CameraMode.

**3.** Check thebattery indicator making sure there is enough power  $( \rightarrow p.4)$ .

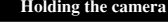

**1.** Loop the strap over your wrist.

**4.** Press the eject button.**5.** Pull out the card by grabbing the protruding. **6.** Flip the eject button back into the compartment. Close the lid.

**2.** Hold the

camera.**3.** Avoid blocking the lens and flash.

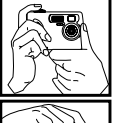

**4.** Do not movenor remain in motion while taking pictures. Use a tripod if necessary ( $\rightarrow$  p.26)

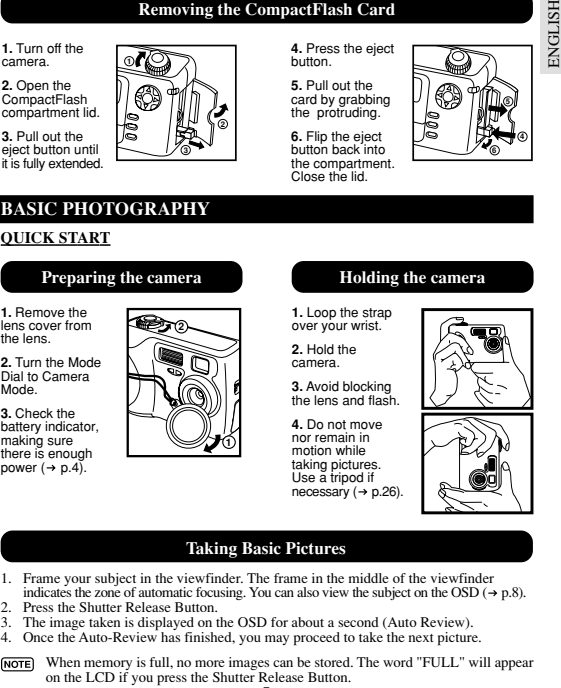

### **Taking Basic Pictures**

- 
- 
- 

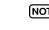

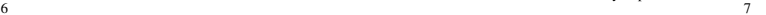

**4**

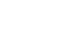

- 
- 

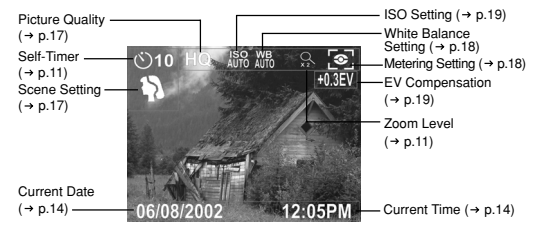

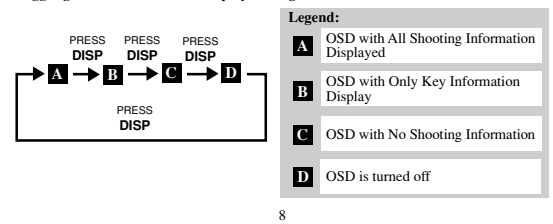

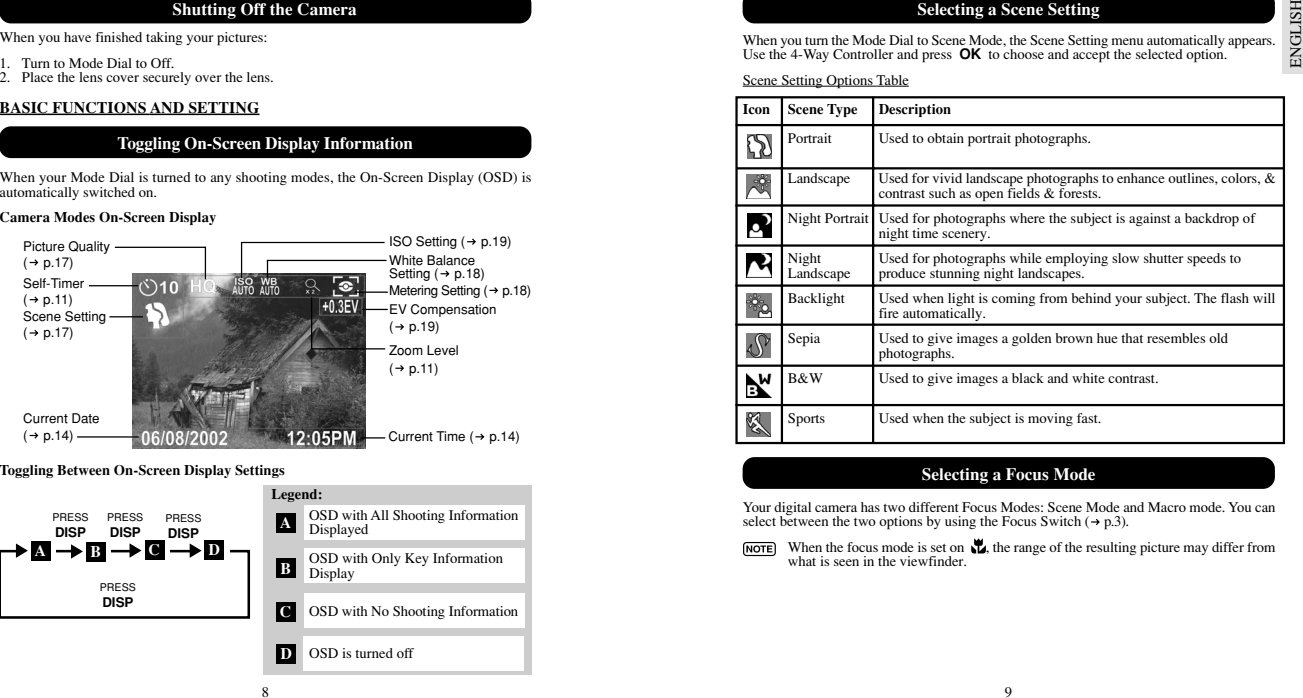

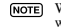

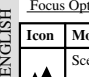

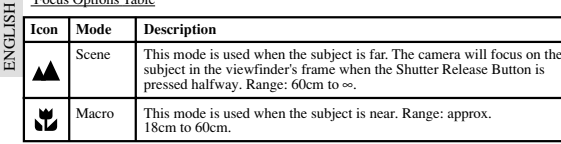

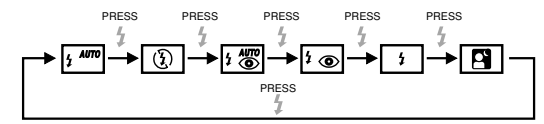

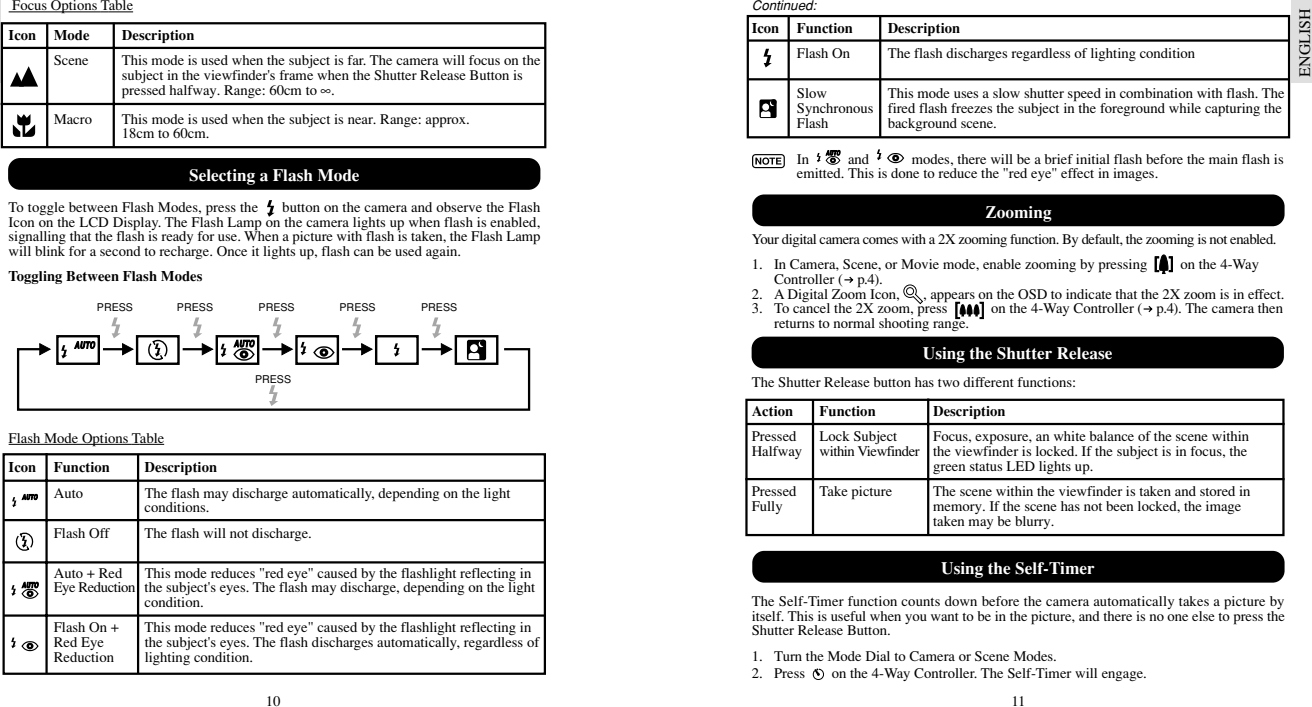

| . Icon | <b>Function</b> | <b>Description</b>                                                                                                    |
|--------|-----------------|----------------------------------------------------------------------------------------------------|
|        | Flash On        | The flash discharges regardless of lighting condition                                                                                                    |
|        | Slow<br>Flash   | This mode uses a slow shutter speed in combination with flash. The<br>Synchronous fired flash freezes the subject in the foreground while capturing the<br>background scene. |

- 
- 
- 

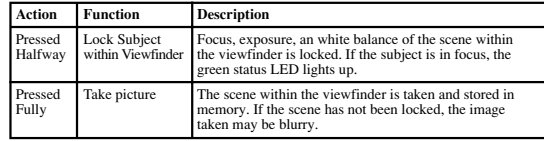

- 
- 

- -
	-
- 

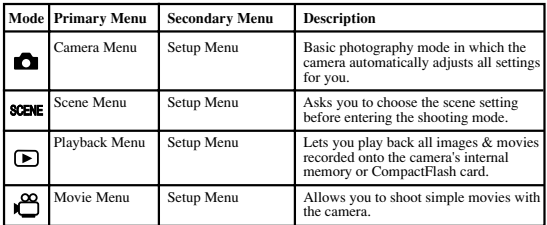

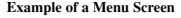

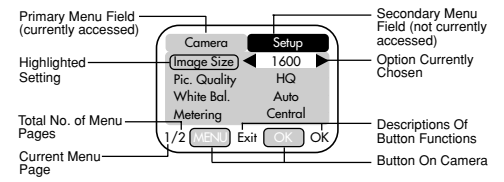

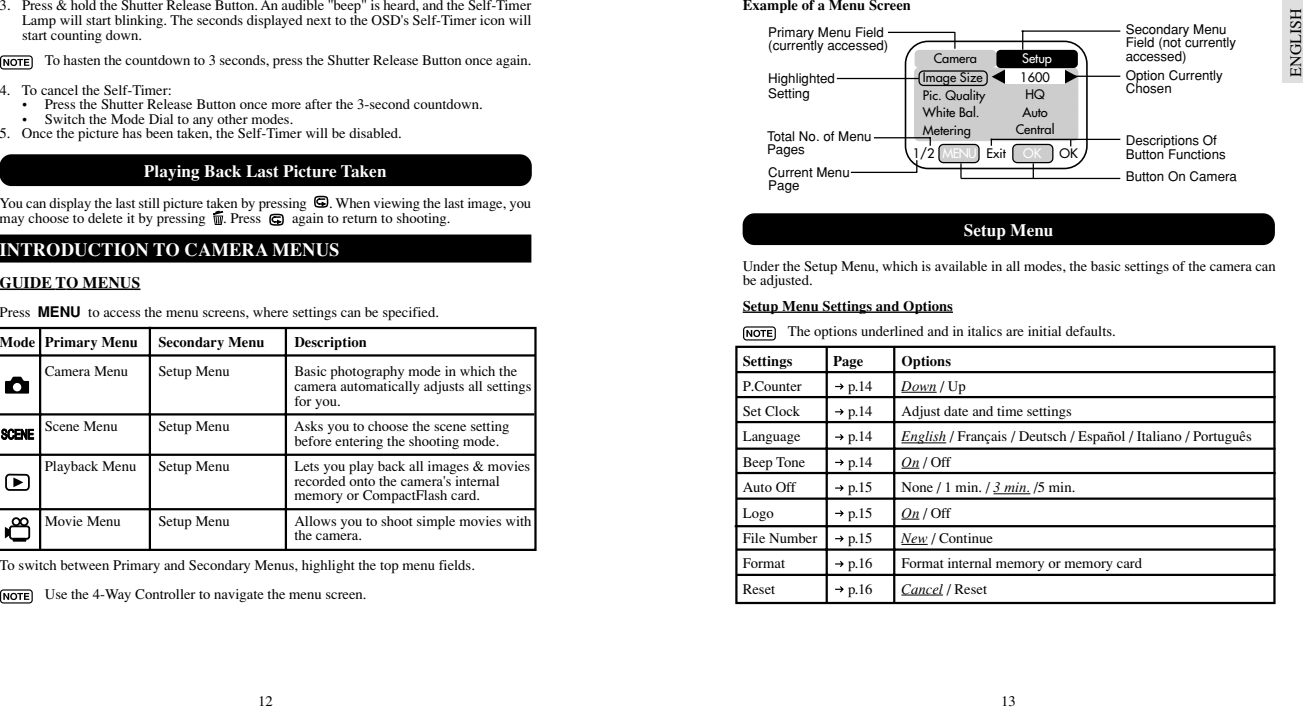

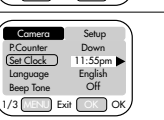

U**Exit CK OK** 

DD/MM/YY  $11 : 55$  pm  $12-Hr$ **A**) + 29 / 08 / 2002 **B**DD/MM/YY

 $1/3$   $[$  MENU $]$  Exit  $[$  ok  $]$  OK

Setup

**I** Down 11:55pm English  $\tilde{C}$ 

P.Counter Set Clock Language Beep Tone

**IMENU** 

**A**

Set Clock

Camera

### **A**

### **(B)** Date Format

- 
- 
- 

### **C**) Current Time Field

### **D**) Time Format

Choose between 12-hr (AM/PM) or 24-hr display.

### **Language Setting**

Choose your menu language: English, French, German, Spanish, Italian, and Portuguese. The default language is English.

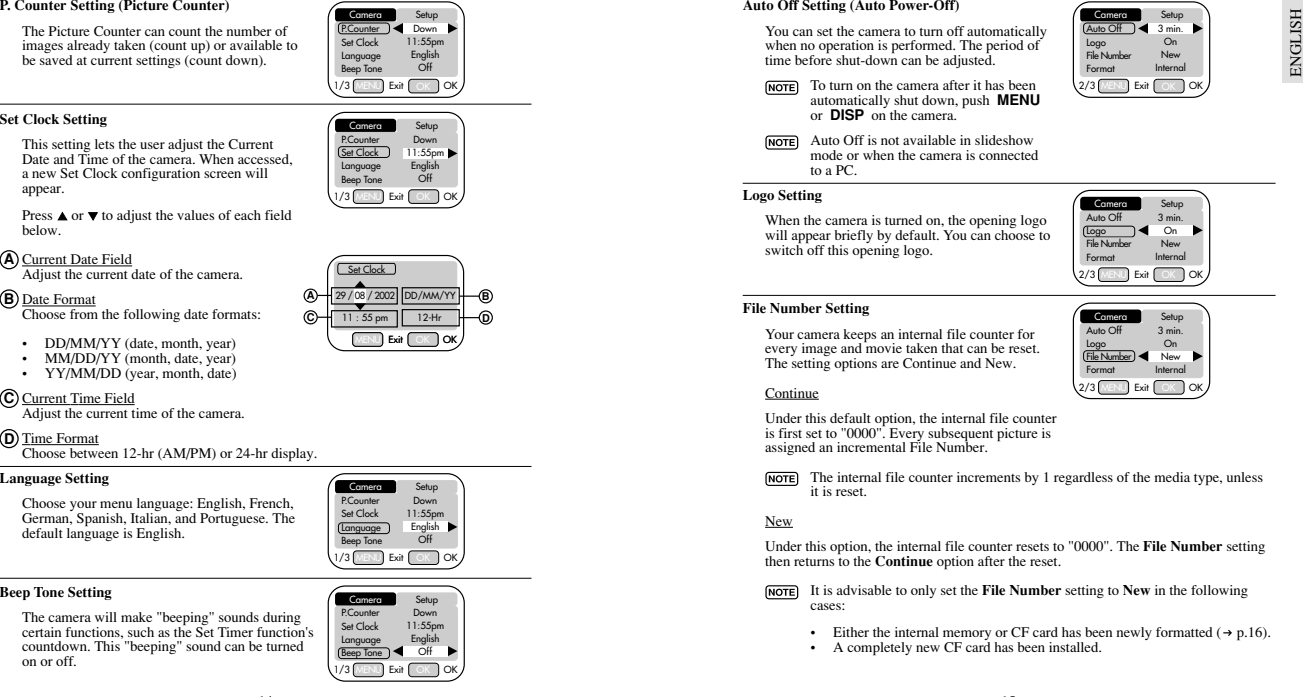

### **Beep Tone Setting**

The camera will make "beeping" sounds during certain functions, such as the Set Timer function's countdown. This "beeping" sound can be turned on or off.

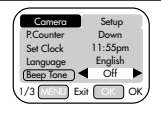

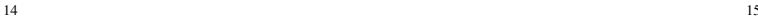

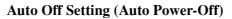

You can set the camera to turn off automatically when no operation is performed. The period of time before shut-down can be adjusted.

- To turn on the camera after it has been automatically shut down, push **MENU** or **DISP** on the camera.
- Auto Off is not available in slideshow mode or when the camera is connectedto a PC.

### **Logo Setting**

When the camera is turned on, the opening logo will appear briefly by default. You can choose to switch off this opening logo.

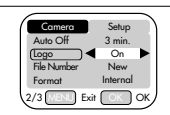

Auto Off 3 min. Logo File Number Format

 $2/3$  [MENU] Exit  $\int$  OK  $\int$  OK

Setup

On NewInternal

Camera

### **File Number Setting**

Your camera keeps an internal file counter for every image and movie taken that can be reset. The setting options are Continue and New.

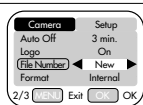

### **Continue**

Under this default option, the internal file counter is first set to "0000". Every subsequent picture is assigned an incremental File Number.

The internal file counter increments by 1 regardless of the media type, unless it is reset.

### New

Under this option, the internal file counter resets to "0000". The **File Number** setting then returns to the **Continue** option after the reset.

It is advisable to only set the **File Number** setting to **New** in the following cases:

- Either the internal memory or CF card has been newly formatted  $(\rightarrow p.16)$ .
- A completely new CF card has been installed.

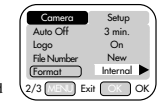

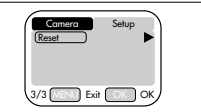

## **Camera / Scene Menu**

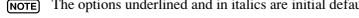

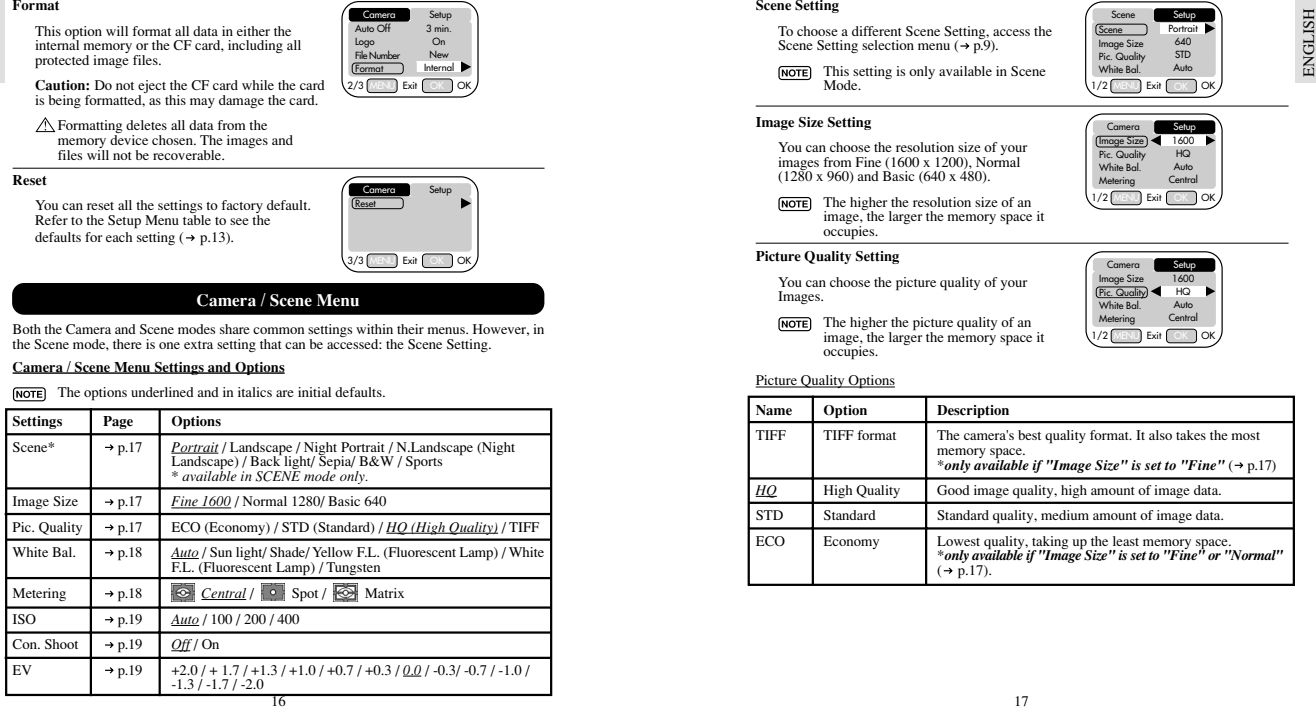

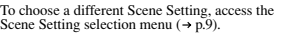

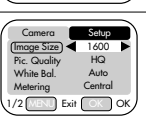

 Setup **Portrait** 640 STDAuto

Scene Image Size **Pic. Quality** White Bal. $1/2$  MENU Exit  $\int$  OK  $\int$  OK **OK** 

Scene

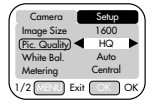

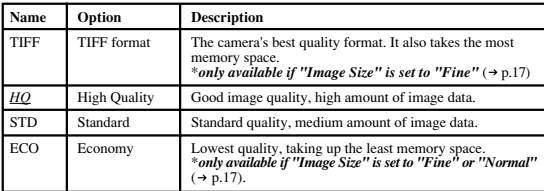

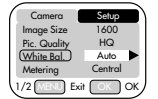

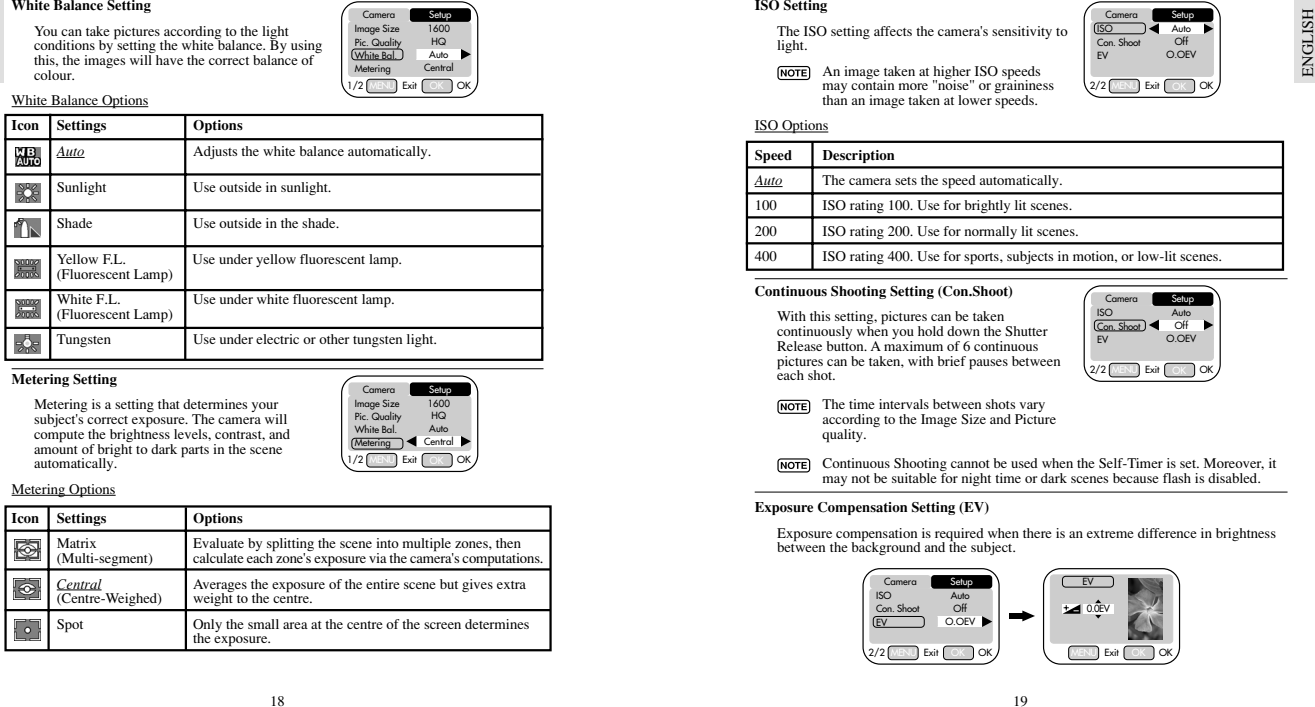

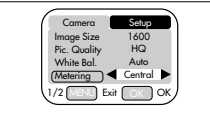

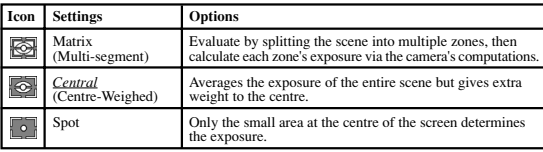

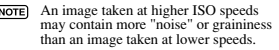

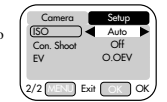

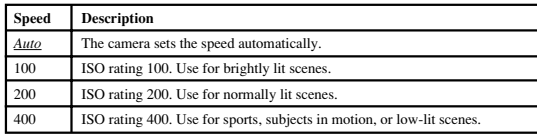

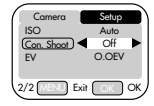

- 
- 

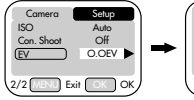

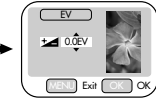

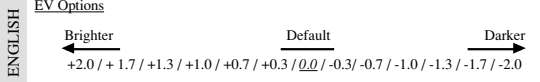

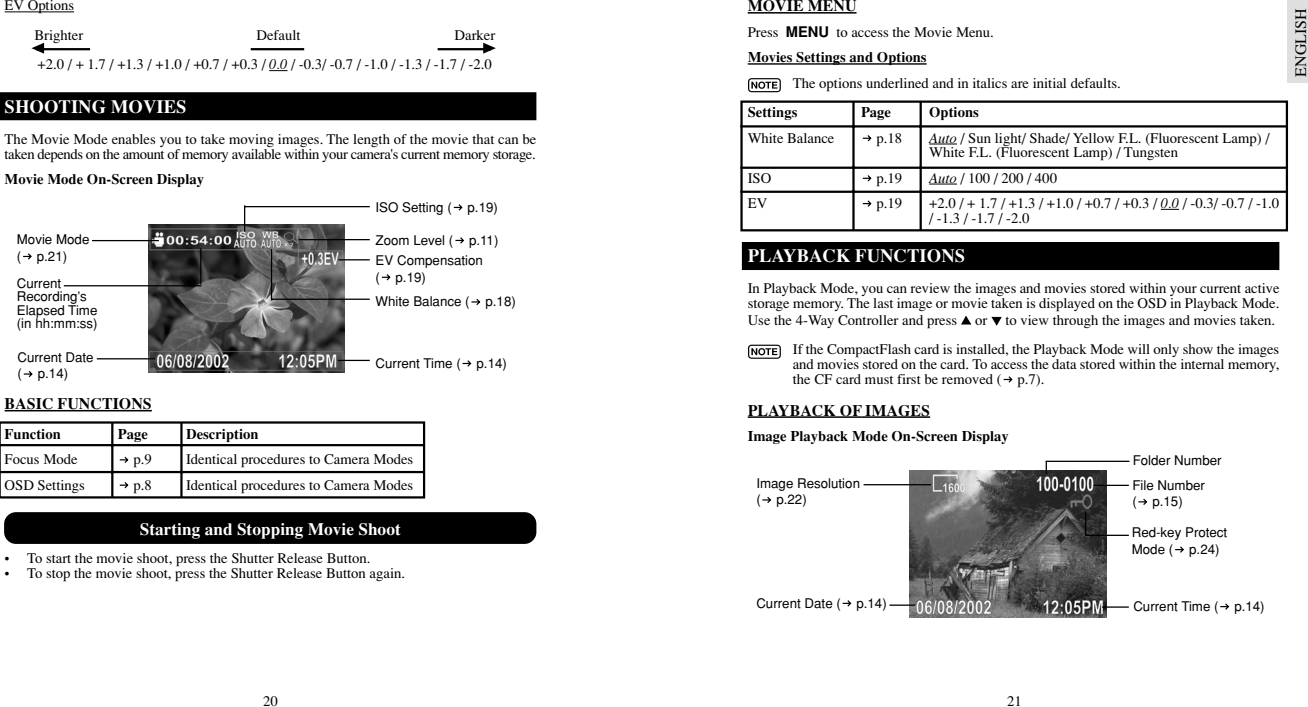

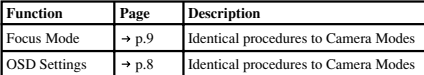

- 
- 

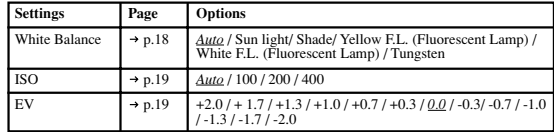

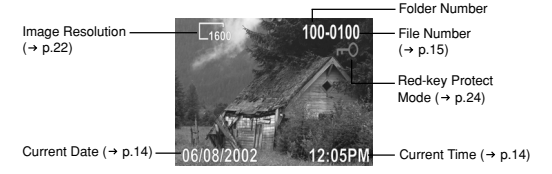

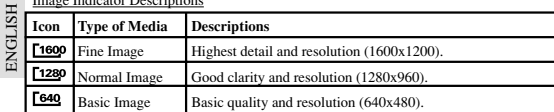

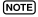

- 
- 
- 

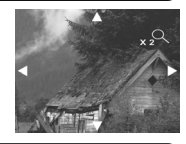

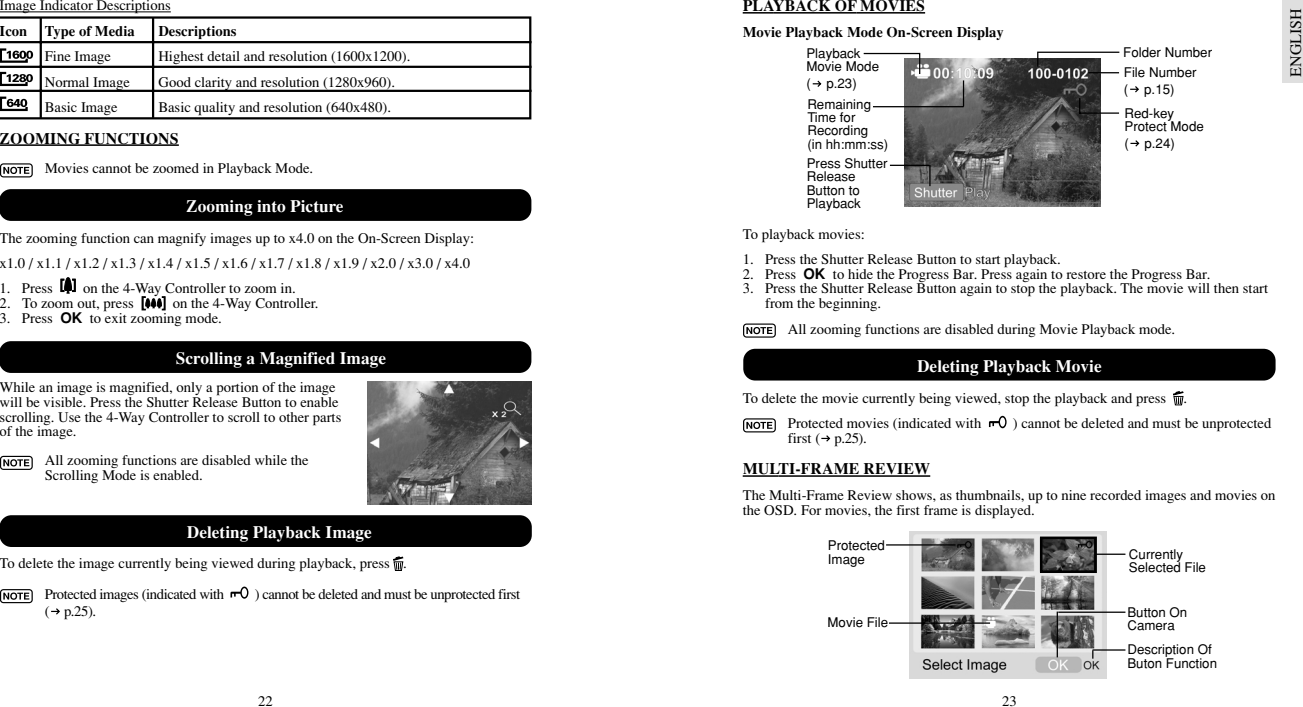

- 
- 
- 
- 

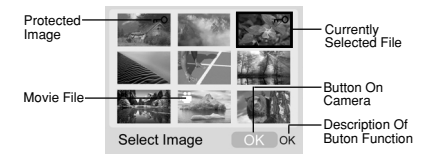

- 
- 

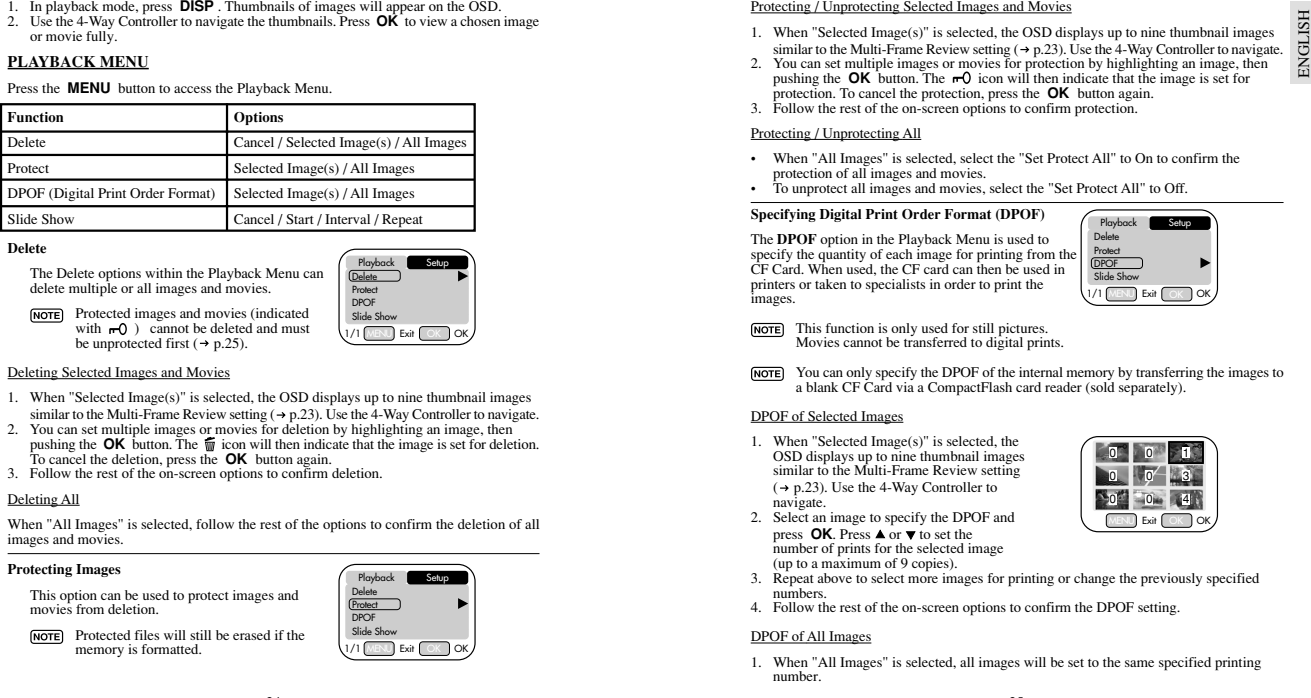

**HSITDNE** 

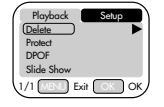

- 
- 
- 

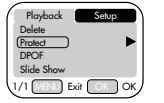

- 
- 
- 

- 
- 

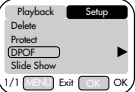

 $( \rightarrow p.23)$ . Use the 4-Way Controller to navigate.

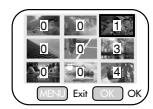

- 2. Select an image to specify the DPOF and press  $OK$ . Press  $A$  or  $\blacktriangledown$  to set the number of prints for the selected image (up to a maximum of 9 copies).
- 3. Repeat above to select more images for printing or change the previously specified numbers.
- 4. Follow the rest of the on-screen options to confirm the DPOF setting.

### DPOF of All Images

1. When "All Images" is selected, all images will be set to the same specified printing number.

- **ENGLISH** ENGLISH
- 
- 

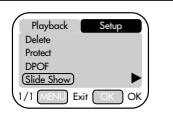

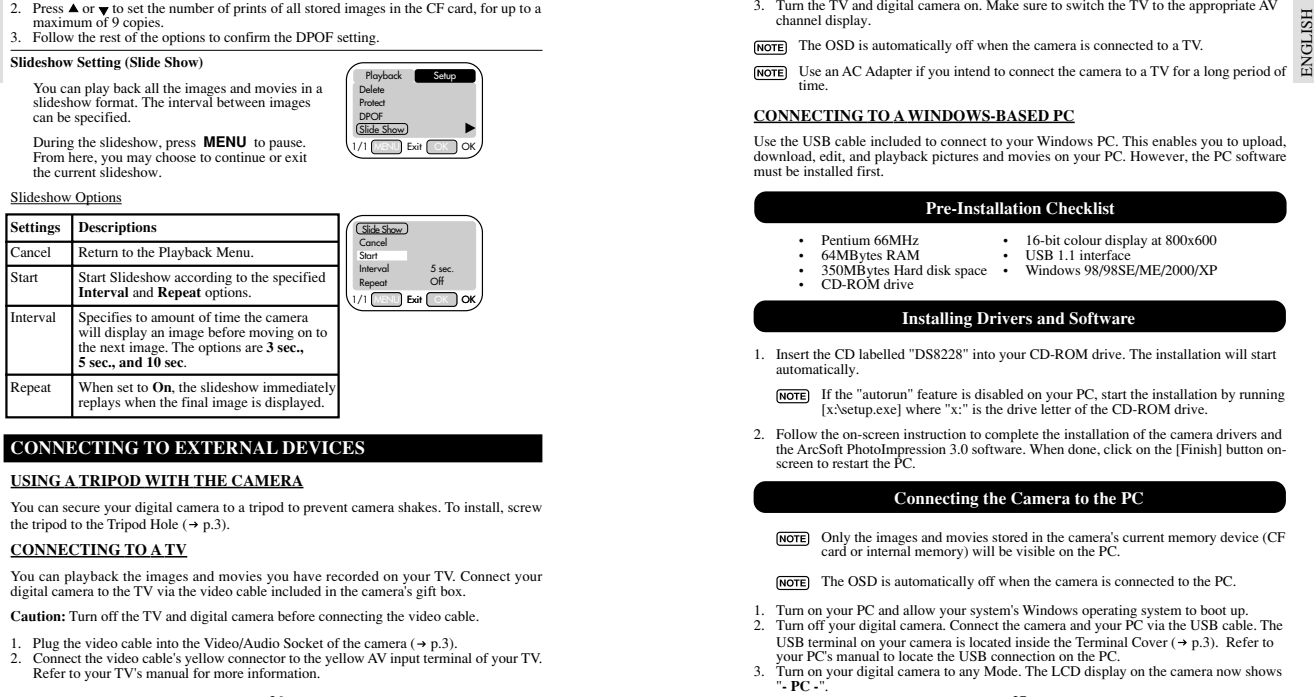

- 
- 

26

- 
- 
- 

### **Pre-Installation Checklist**

- 
- 
- 
- 
- 

### **Installing Drivers and Software**

- -
- 

### **Connecting the Camera to the PC**

- 
- 
- 
- 
- " **PC -**".
- 
- 
- 
- 

- 
- 
- 
- 

- 
- 
- 

- 
- 
- 
- 
- 
- 
- 

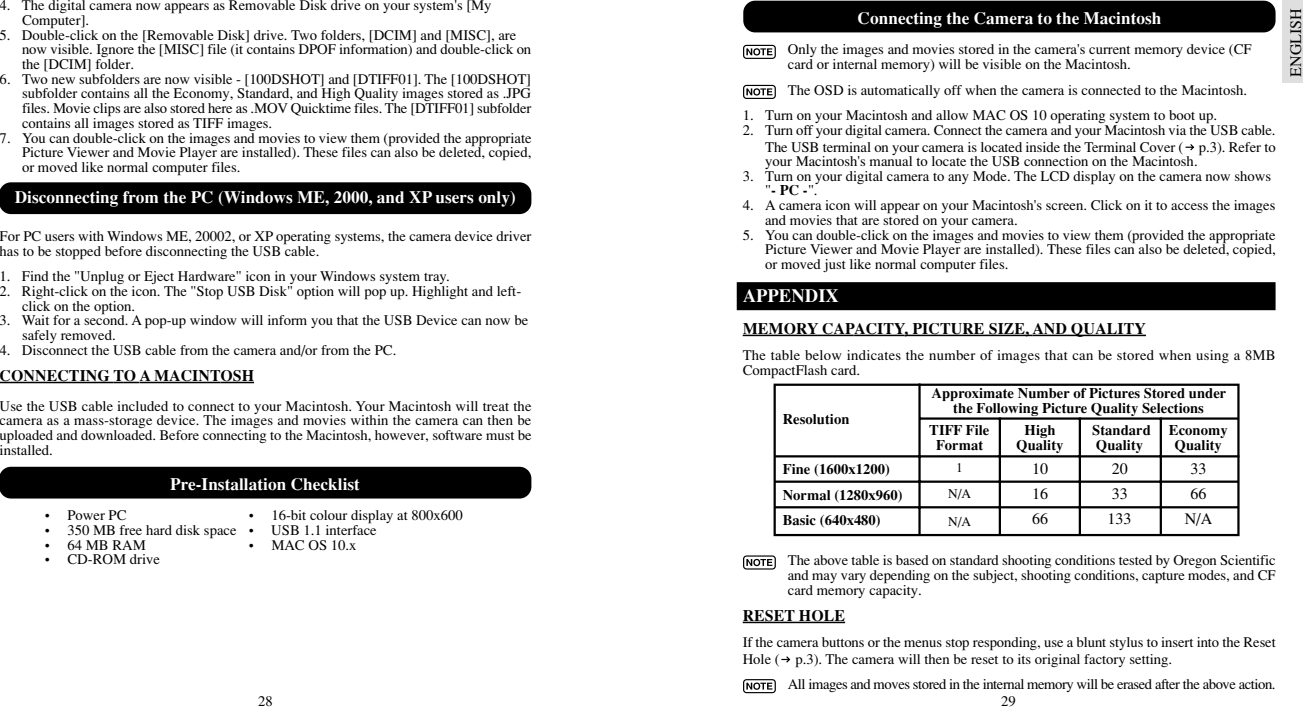

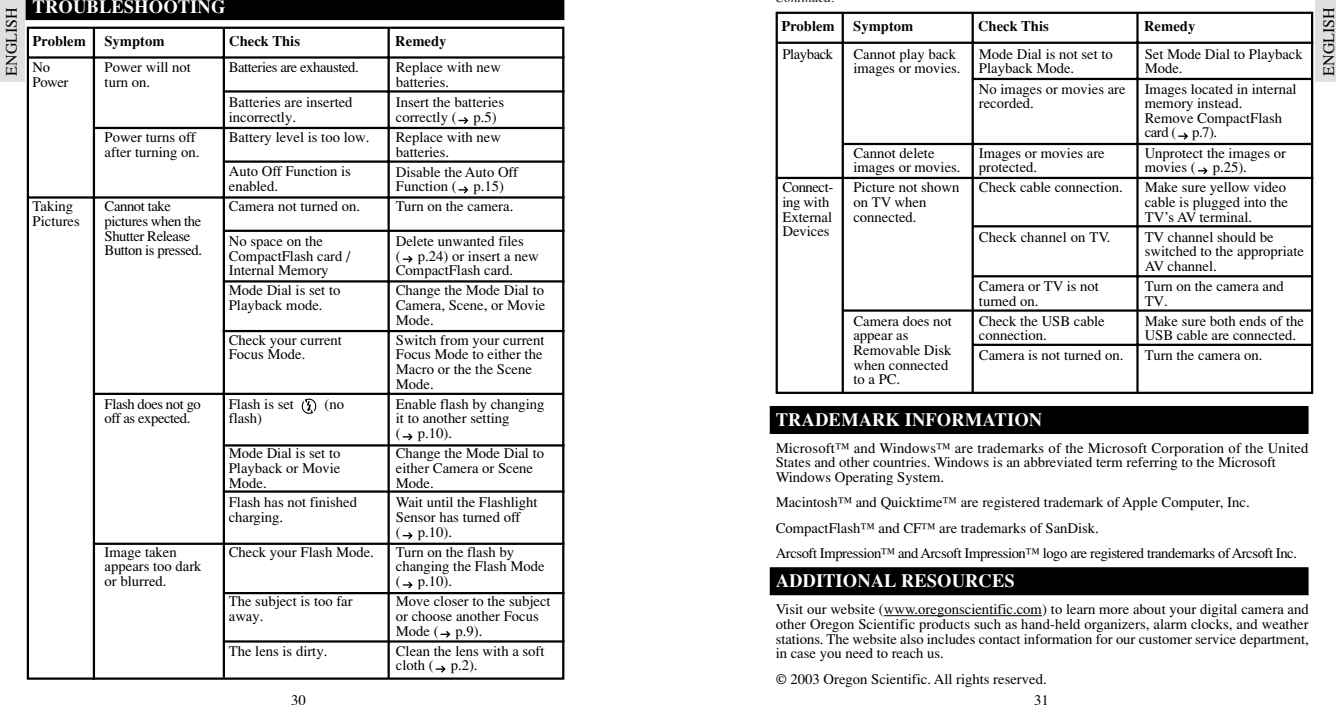

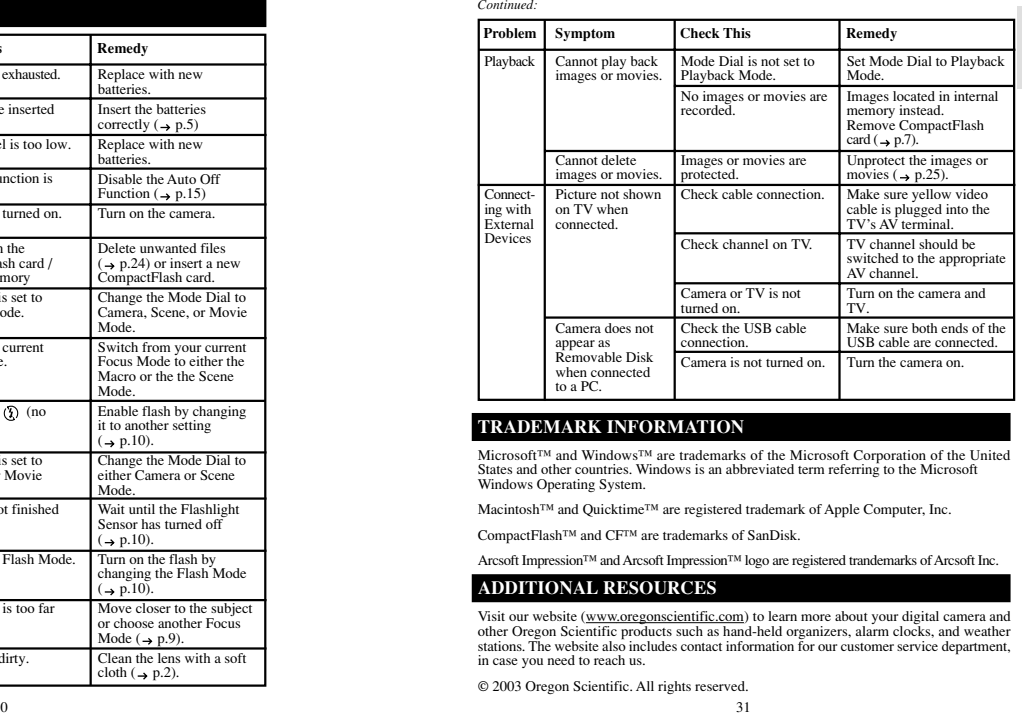

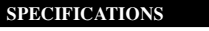

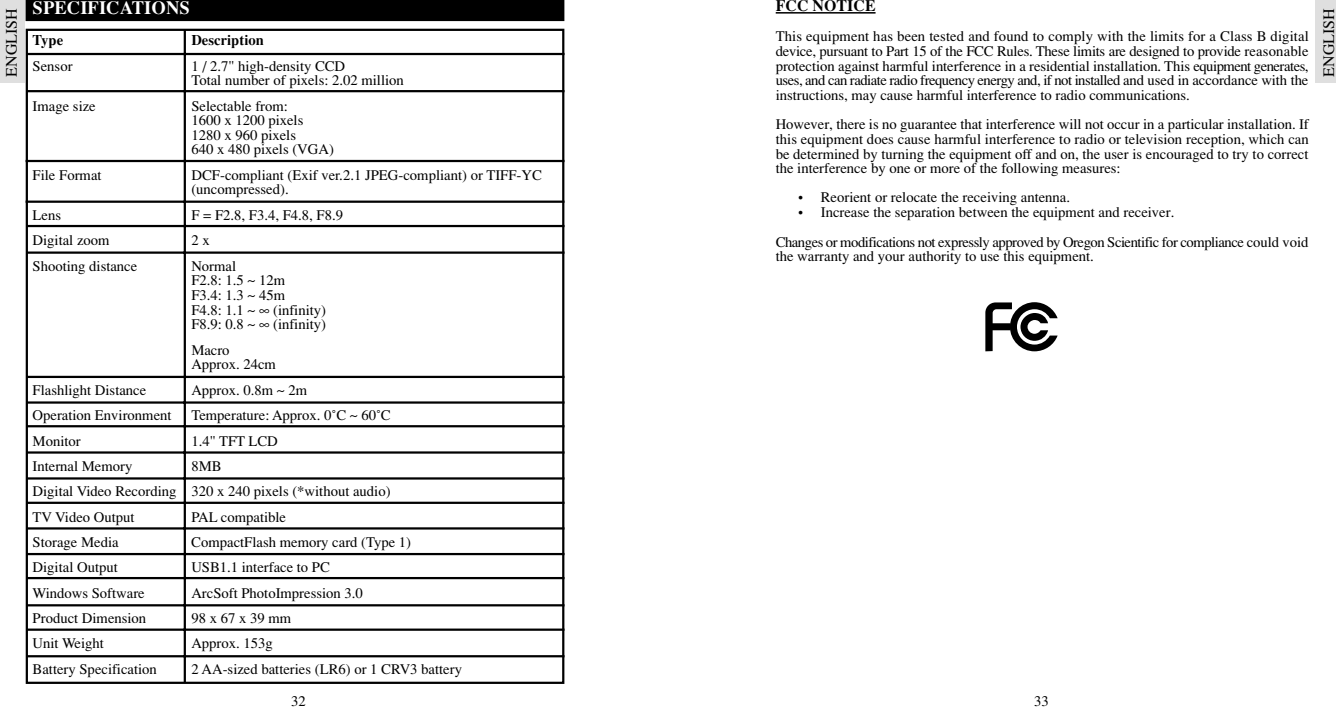

- 
- 

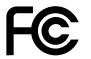